## Google Classroom に初めてログインする方法

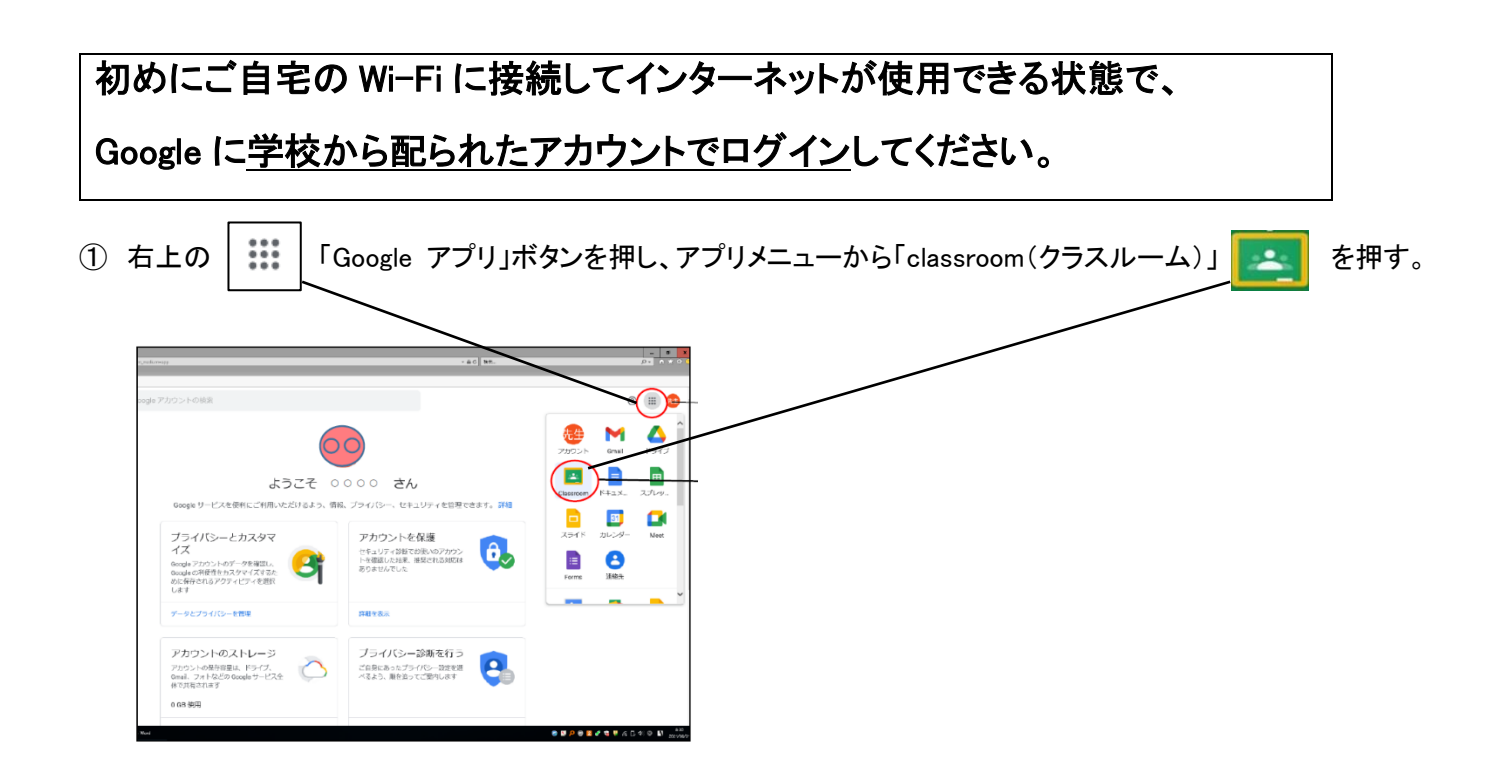

② 「役割を選ぶ」が表示された場合は「私は生徒です」を選びます。

※間違って「教師です」を選択しても次の画面に進んでいれば「生徒」を選択されていますので問題ありません。

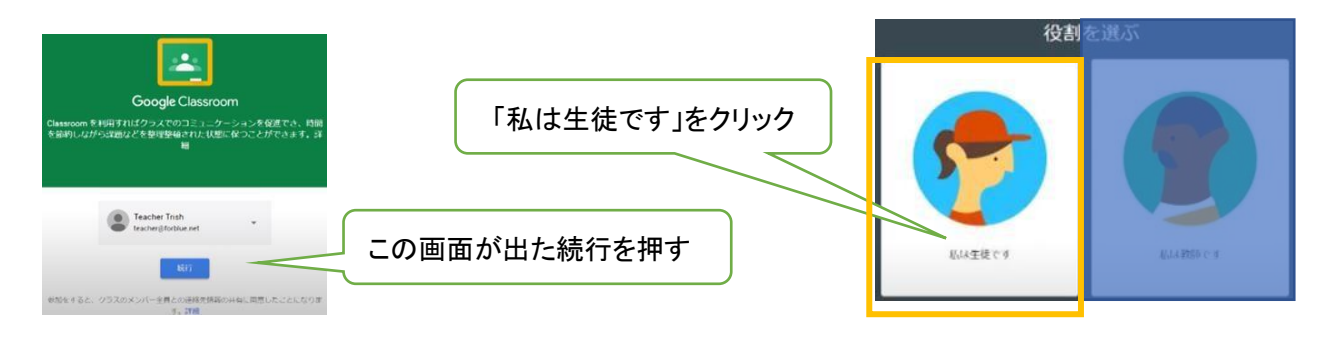

③ 自分のクラスに招待画面が表示されていますので「参加」をクリックしてください。

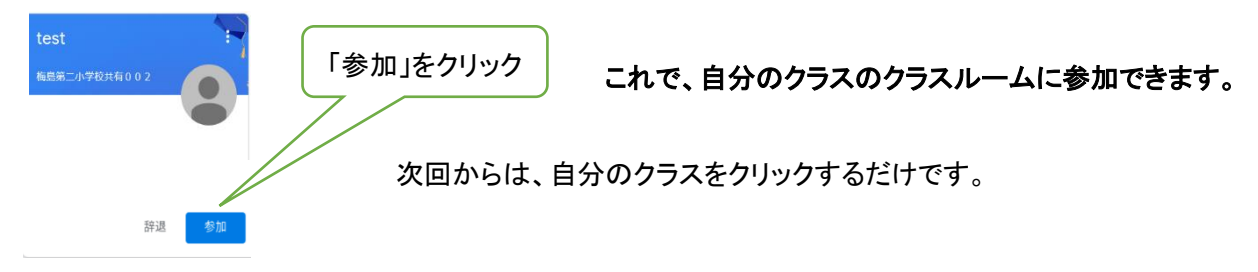